Peter Hedlund

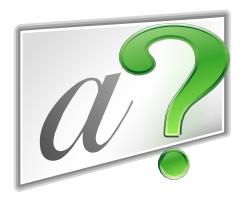

# **Contents**

| 1  | Introduction                       | 5  |  |  |  |  |  |  |  |
|----|------------------------------------|----|--|--|--|--|--|--|--|
|    | 1.1 Easy to use                    | 5  |  |  |  |  |  |  |  |
|    | 1.1.1 Practice modes               | 5  |  |  |  |  |  |  |  |
|    | 1.1.2 Quiz types                   | 5  |  |  |  |  |  |  |  |
|    | 1.1.3 Vocabulary documents         | 5  |  |  |  |  |  |  |  |
| 2  | Command Reference                  | 6  |  |  |  |  |  |  |  |
|    | 2.1 The File Menu                  | 6  |  |  |  |  |  |  |  |
|    | 2.2 The Edit Menu                  | 7  |  |  |  |  |  |  |  |
|    | 2.3 The Vocabulary Menu            | 7  |  |  |  |  |  |  |  |
|    | 2.4 The Mode Menu                  | 8  |  |  |  |  |  |  |  |
|    | ~                                  | 9  |  |  |  |  |  |  |  |
|    | 2.6 The Settings and Help Menu     | 9  |  |  |  |  |  |  |  |
| 3  | The Main Window                    | 10 |  |  |  |  |  |  |  |
| 4  | The Vocabulary Editor              | 11 |  |  |  |  |  |  |  |
| 5  | Flashcard Session                  | 13 |  |  |  |  |  |  |  |
| 6  | Multiple Choice Session            |    |  |  |  |  |  |  |  |
| 7  | Question & Answer Session          | 17 |  |  |  |  |  |  |  |
| 8  | Fill-in-the-blank                  | 19 |  |  |  |  |  |  |  |
| 9  | Printing                           | 20 |  |  |  |  |  |  |  |
| 10 | Dialogs                            | 22 |  |  |  |  |  |  |  |
|    | 10.1 General Settings              | 22 |  |  |  |  |  |  |  |
|    | 10.2 Editor Settings               | 23 |  |  |  |  |  |  |  |
|    | 10.3 Quiz Settings                 | 24 |  |  |  |  |  |  |  |
|    | 10.4 Flashcard Appearance Settings | 25 |  |  |  |  |  |  |  |
|    | 10.5 Special Characters Settings   | 26 |  |  |  |  |  |  |  |
|    | 10.6 Column Settings               | 26 |  |  |  |  |  |  |  |
|    | 10.7 Special Characters            | 27 |  |  |  |  |  |  |  |
| 11 | Credits and License                | 28 |  |  |  |  |  |  |  |

### Abstract

 $KW ord Quiz \ is \ a \ flashcard \ and \ vocabulary \ learning \ program \ by \ KDE.$ 

## Introduction

KWordQuiz is a tool that gives you a powerful way to master new vocabularies. It may be a language or any other kind of terminology.

## 1.1 Easy to use

With KWordQuiz you build your own vocabulary documents in a simple and intuitive way. The basic layout is a two-column spreadsheet where you type vocabulary entries in one form that you know and in another form that you want to learn. You change the titles of the columns to reflect what you are practicing.

#### 1.1.1 Practice modes

Before you start a quiz you select how you want to practice. KWordQuiz offers five different modes to make practicing more efficient. The different modes make it possible to have the quiz go through your vocabulary in sequential or random order in one or both directions.

### 1.1.2 Quiz types

When you have entered your vocabulary and selected a mode, you are ready to start a quiz. Maybe you want to start with a flashcard session. Later you can move on to a multiple choice quiz, or do the powerful question and answer quiz. You get instant feedback on correct and incorrect answers, and you have the option to repeat any errors, further improving your learning efficiency. If you need a little extra help you can use the hint function.

### 1.1.3 Vocabulary documents

KWordQuiz can open several types of vocabulary data. The default format is .kvtml, a file format shared by several KDE programs. KWordQuiz should also open .wql files created by KWordQuiz for Windows®, .csv files with comma separated text, .voc files created by the old version of Vokabeltrainer, .xdxf files, and .xml.gz files created by the old versions of Pauker.

KWordQuiz can save your vocabulary documents in several different formats. The default is the .kvtml format used by other KDE programs. Another available option is comma separated text .csv.

You can have several files open at the same time, and easily copy or move entries between files.

# **Command Reference**

### 2.1 The File Menu

#### File $\rightarrow$ New (Ctrl+N)

New creates a new blank vocabulary document

### $File \rightarrow Open... (Ctrl+O)$

Open one or more existing vocabulary documents.

#### File → Open Recent

Open a recently used vocabulary document.

#### File → Download New Vocabularies... (Ctrl+G)

Downloads new vocabularies. Downloaded vocabularies can be found in the  $XDG_DATA_HOME/kvtml$  folder.  $XDG_DATA_HOME$  is usually a hidden folder in your Home folder called .local.

#### File $\rightarrow$ Save (Ctrl+S)

Save the active vocabulary document to disk.

#### File → Save As... (Ctrl+Shift+S)

Save the active vocabulary document with a new name.

#### File → Print... (Ctrl+P)

Print the active vocabulary document. KWordQuiz provides several options for printing your vocabularies.

#### $File \rightarrow Print Preview$

Show preview of the active vocabulary document printed by KWordQuiz.

### File $\rightarrow$ Close (Ctrl+W)

Close the active vocabulary document.

### $File \rightarrow Quit (Ctrl+Q)$

Quit KWordQuiz

### 2.2 The Edit Menu

#### Edit $\rightarrow$ Undo (Ctrl+Z)

Undo the last command. The name of this item will change to reflect what will be undone.

#### Edit $\rightarrow$ Redo (Ctrl+Shift+Z)

Redo the last command. The name of this item will change to reflect what will be redone.

#### Edit $\rightarrow$ Cut (Ctrl+X)

Cut the current selection and place it on the clipboard.

### Edit $\rightarrow$ Copy (Ctrl+C)

Copy the current selection and place it on the clipboard.

#### Edit $\rightarrow$ Paste (Ctrl+V)

Paste the content of the clipboard to the current selection. If only one cell is selected KWordQuiz will activate smart pasting and calculate the space required for pasting and add rows if necessary.

#### Edit → Clear (Del)

Clear the current selection.

#### **Edit** → **Insert Row (Ctrl+I)**

Insert a new row at the current selection. If the selection extends over more than one row, an equal number of rows will be inserted.

#### Edit → Delete Row (Ctrl+K)

Delete the selected row. If the selection extends over more than one row, all selected rows will be deleted.

### Edit → Mark as Blank (Ctrl+M)

Mark as Blank marks selected text (or the word where the caret is) as a blank for a 'Fill-in-the-blank' quiz, i.e., it's enclosed in brackets. Only available if Fill-in-the-blank is enabled.

### **Edit** $\rightarrow$ **Unmark Blanks**

Unmark Blanks clears previously assigned blanks, i.e., brackets are removed. Only available if Fill-in-the-blank is enabled.

## 2.3 The Vocabulary Menu

#### Vocabulary $\rightarrow$ Column Settings... (Ctrl+L)

Define the titles, the keyboard layouts, and the widths of the two columns in the vocabulary. Displays a dialog.

### Vocabulary $\rightarrow$ Font...

Change the font used to display the vocabulary.

#### **Vocabulary** → **Link Image...**

Specify the image that should be linked with the current entry.

#### Vocabulary → Link Sound...

Specify the sound that should be linked with the current entry.

### **Vocabulary** → **Adjust Row Heights**

Adjust the height of the rows to fit the content.

#### Vocabulary $\rightarrow$ Shuffle

Shuffle the vocabulary entries in a random order. The order of the entries in the actual vocabulary document is not changed.

### 2.4 The Mode Menu

The menu provides five different modes for the quiz.

#### NOTE

The menu names will change to reflect the column titles of the currently active vocabulary document. The mode must be selected before a quiz is started. The selected mode will apply to Flashcard, Multiple Choice and Question & Answer.

#### Mode → 1 Column 1 -> Column 2 In Order

During the quiz you will be given the entries of Column 1 and asked to provide the corresponding Column 2 entries. This will be done in the order the entries appear in the vocabulary document.

#### Mode → 2 Column 2 -> Column 1 In Order

During the quiz you will be given the entries of Column 2 and asked to provide the corresponding Column 1 entries. This will be done in the order the entries appear in the vocabulary document.

#### Mode → 3 Column 1 -> Column 2 Randomly

During the quiz you will be given the entries of Column 1 and asked to provide the corresponding Column 2 entries. This will be done in a random order, but each entry will be processed once.

#### Mode $\rightarrow$ 4 Column 2 -> Column 1 Randomly

During the quiz you will be given the entries of Column 2 and asked to provide the corresponding Column 1 entries. This will be done in random order, but each entry will be processed once.

#### Mode → 5 Column 1 <-> Column 2 Randomly

During the quiz you will be given an entry of either Column 1 or Column 2 and asked to provide the corresponding entry in the other column. This will be done in a random order for both column and entry. Each possible combination will be processed once.

## 2.5 The Quiz Menu

### Quiz → Check (Return)

Check if your answer is correct

#### Quiz → I Know (K)

Count as correct during a flashcard session.

#### Quiz → I Do Not Know (D)

Count as error during a flashcard session. You can later repeat these cards by selecting **Quiz**  $\rightarrow$  **Repeat Errors**.

#### $Quiz \rightarrow Hint (Ctrl+H)$

Get the next correct letter during a Question & Answer session.

#### Quiz → Play Audio (Ctrl+B)

Play sound that was linked to the entry with **Vocabulary**  $\rightarrow$  **Link Sound**.

#### $Quiz \rightarrow Restart (Ctrl+R)$

Restart the quiz session from the beginning. This will reset the scores.

#### **Quiz** → **Repeat Errors (Ctrl+E)**

Repeat any questions you answered incorrectly. This becomes available once you have answered all the questions once.

### **Quiz** → **Export Errors As...**

Export any questions you answered incorrectly as a new vocabulary document. This becomes available once you have answered all the questions once.

## 2.6 The Settings and Help Menu

Apart from the common KDE **Settings** and **Help** menu items described in the Settings Menu and Help Menu of the KDE Fundamentals KWordQuiz this additional menu entry is provided:

### $\textbf{Settings} \rightarrow \textbf{Show Search}$

Toggle display of the search bar.

# The Main Window

The main window has a navigation panel on the left side from which the main components of the program can be activated.

The editor can be activated by pressing (**F6**).

A flashcard session can be started by pressing (F7).

A multiple choice session can be started by pressing (F8).

A question and answer session can be started by pressing (F9).

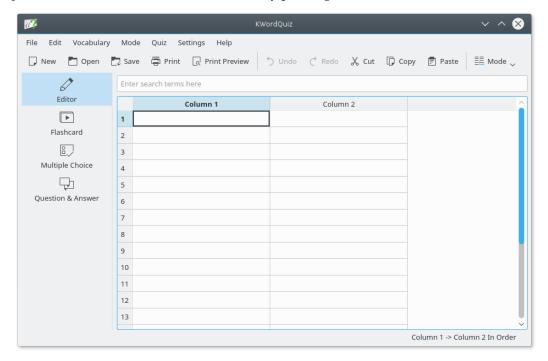

# The Vocabulary Editor

The vocabulary document area has the appearance of a spreadsheet-like grid. The grid consists of cells organized in two columns and a number of rows. Each column and row has a header. The column headers are used to specify the titles of the vocabulary document. They can be set by selecting  $\mathbf{Vocabulary} \rightarrow \mathbf{Column Settings...}$ . The row headers number the rows consecutively.

The column headers can also be used to sort the vocabulary. Simply click on the header of the column you want to sort by.

You can click in a cell of the grid to make it the active cell. You can select several cells for copying or other editing by dragging over them with the left mouse button down. To select entire rows click in the header.

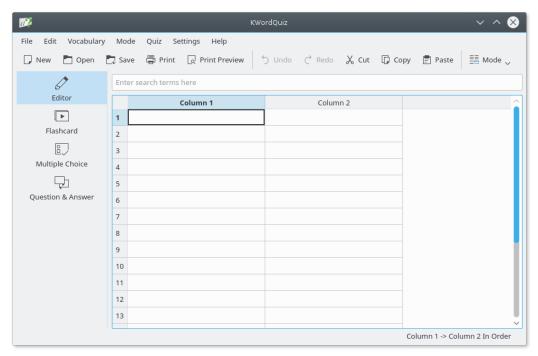

In the document, you build a vocabulary of pair-wise entries in the two columns. You can enter text into the active cell simply by starting to type. The cell will now be in edit mode and you can select all or part of the text. You can also edit a cell by double-clicking it or by pressing **F2** and making changes directly in the cell.

When you have finished typing one entry, press the return key and the next cell will automatically become active. Hence, it's easy to quickly type several entries. You can customize this behavior

by selecting **Settings**  $\rightarrow$  **Configure KWordQuiz...**. When you reach the bottom row of the grid, a new row will be added as you press return, so you can just continue to type. When a new window is created it has 20 rows, but there is really no limit to the number of rows you can have in a document.

# Flashcard Session

Select Flashcard from the navigation panel to start a flashcard session on the entries of the active vocabulary document. The mode selected in the **Mode** menu will be used. If you change mode during a session, the session will be restarted.

If you are working with long expressions, the window can be resized to make more space available. The font size will also influence how much will fit in the different parts of the window. By selecting **Settings**  $\rightarrow$  **Configure KWordQuiz...** you can configure the appearance of the flashcards.

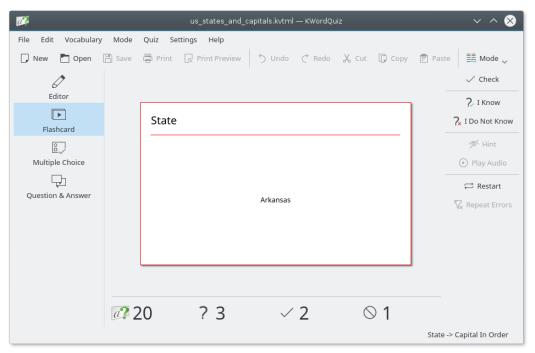

Initially the front of the card is displayed. Use  $\mathbf{Quiz} \to \mathbf{Check}$  to see the other side.

To move on to the next card, either select  $Quiz \rightarrow I$  Know to count the card as correct or  $Quiz \rightarrow I$  Don't Know to count the card as incorrect.

Select  $\mathbf{Quiz} \rightarrow \mathbf{Repeat} \ \mathbf{Errors}$  to repeat the cards you have counted as incorrect.

Select  $\mathbf{Quiz} \to \mathbf{Restart}$  to start the session from the beginning again. If you are using a random mode the cards will be reshuffled.

The score section at the bottom of the screen shows the number of cards, the number of cards you have seen, the number of cards counted as correct, and the number counted as incorrect.

## TIP

All items on the  ${\bf Quiz}$  menu are available on the  ${\bf Quiz}$  toolbar that is displayed on the right by default.

# Multiple Choice Session

Select Multiple Choice from the navigation panel to start a multiple choice quiz on the entries in the active vocabulary document. The mode selected in the **Mode** menu will be used. If you change mode during a session, the session will be restarted.

If you are working with long expressions the window can be resized to make more room. The font size (selected for the editor) will also influence how much will fit in the different parts of the window.

In the example below the user gave an incorrect answer to the previous question. He/she is now about to answer the next question.

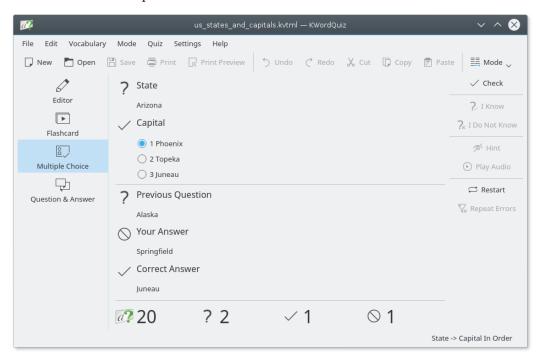

Your choices are shown on the top left. Select the one you think is correct. Use  $\mathbf{Quiz} \to \mathbf{Check}$  to see if the answer is correct. If you have activated the automatic mode in  $\mathbf{Settings} \to \mathbf{Configure}$   $\mathbf{KWordQuiz...}$  your selection is checked immediately.

The previous question is shown below the current one. The answer you gave is also displayed. If you answered incorrectly the correct answer is shown.

Select **Quiz** → **Repeat Errors** to repeat the questions you answered incorrectly.

Select  $\mathbf{Quiz} \to \mathbf{Restart}$  to start the session from the beginning again. If you are using a random mode the questions will be reshuffled.

The score section at the bottom of the screen shows the number of questions, the number of questions you have answered, the number of correct answers, and the number of incorrect answers.

TIP

All items on the Quiz menu are available on the Quiz toolbar that is displayed on the right by default.

# **Question & Answer Session**

Select Question & Answer from the navigation panel to start a question & answer session on the entries in the active vocabulary. The mode selected in the **Mode** menu will be used. If you change mode during a session, the session will be restarted.

If you are working with long expressions, the window can be resized to make more room. The font size (selected for the editor) will also influence how much will fit in the different parts of the window.

In the example below the user gave a correct answer to the previous question (to see how incorrect answers are handled, see the Multiple Choice chapter). He/she is now about to answer the next question.

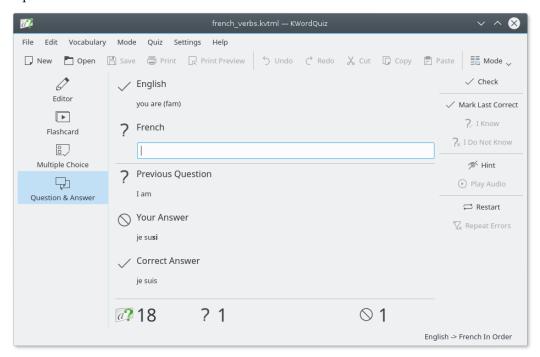

Your question is shown on the top left. Type your answer in the edit field. Use  $\mathbf{Quiz} \to \mathbf{Check}$  or  $\mathbf{Enter}$  to see if the answer is correct.

The previous question is shown below the current one. The answer you gave is also displayed. If you answered incorrectly the correct answer is shown.

Select  $Quiz \rightarrow Hint$  to get the next correct letter of the answer. In  $Settings \rightarrow Configure$  KWordQuiz... you may choose to count any questions where you use the hint function as incorrect.

Select **Quiz** → **Repeat Errors** to repeat the questions you answered incorrectly.

Select  $\mathbf{Quiz} \to \mathbf{Restart}$  to start the session from the beginning again. If you are using a random mode the questions will be reshuffled.

The score section at the bottom of the screen shows the number of questions, the number of questions you have answered, the number of correct answers, and the number of incorrect answers.

TIP

All items on the Quiz menu are available on the Quiz toolbar that is displayed on the right by default.

# Fill-in-the-blank

'Fill-in-the-blank' is a powerful way to practice in KWordQuiz. It is a special kind of question and answer quiz that needs to be described in more detail. In order to use this feature you must turn it on in the configuration dialog.

Consider the following table. It could be a vocabulary in KWordQuiz:

|   | English           | German               |
|---|-------------------|----------------------|
| 1 | We own a computer | Wir besitzen einen   |
|   | we own a computer | Computer             |
| 2 | We are a computer | Wir [besitzen] einen |
| 2 | We own a computer | Computer             |
| 3 | We are a computer | Wir [besitzen einen] |
| 3 | We own a computer | Computer             |
| 4 | We arm a computer | Wir [besitzen] einen |
| 4 | We own a computer | [Computer]           |

The important thing to note is the placement of the brackets. They tell KWordQuiz how the quiz should be performed.

In 1. there are no brackets. Assuming English is the question and German the answer you have to give the entire expression 'Wir besitzen einen Computer' for a correct answer.

In 2. KWordQuiz would display the question but also 'Wir ....... einen Computer'. For a correct answer it is sufficient to write 'besitzen'.

shows that a blank can consist of more than one word. The correct answer is 'besitzen einen'.

In 4. there are two separate blanks. To specify that in the answer you have to write 'besitzen; Computer', i.e. separate the blanks with a semicolon in order to get a correct answer.

Marked blanks are only of relevance if they appear in the answer. Otherwise the brackets are ignored. Furthermore, brackets have no effect in multiple choice quizzes. To simplify the creation of 'Fill-in-the-blank' vocabularies there are menu commands to mark and unmark blanks. Of course you can also just type the brackets. KWordQuiz checks the syntax. If the text appears in red there is something wrong with the brackets and a quiz cannot be started.

The 'Fill-in-the-blank' features can be turned on and off in the Configuration dialog. Turning them off will make it possible to use fonts that map other characters to the positions of the brackets. It will also speed up performance slightly.

# **Printing**

KWordQuiz provides the ability to print vocabulary documents in several different ways. When selecting  $File \rightarrow Print...$  you are presented with the standard KDE print dialog. In order to get access to the special KWordQuiz features you need to click on the **Options** » to see the **Vocabulary Options** tab. On this tab you can select to print the document as a vocabulary list (i.e. as displayed in the editor), a vocabulary exam, or as flashcards.

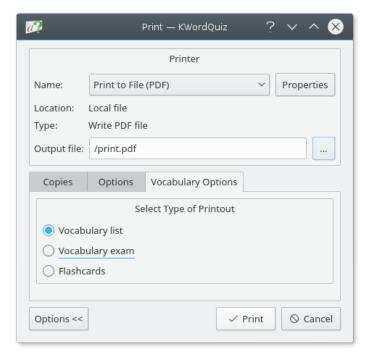

**Vocabulary list** The vocabulary will be printed as displayed in the editor. This includes font, row heights, and column widths. Make sure that the columns are narrow enough to fit on the page.

| Wor |                     |             |  |
|-----|---------------------|-------------|--|
|     | dQuiz - ussc2.kvtml |             |  |
|     | State               | Capital     |  |
| 1   | Alabama             | Montgomery  |  |
| 2   | Alaska              | Juneau      |  |
| 3   | Arizona             | Phoenix     |  |
| 4   | Arkansas            | Little Rock |  |
| 5   | California          | Sacramento  |  |
| 6   | Colorado            | Denver      |  |
| 7   | Connecticut         | Hartford    |  |
| 8   | Delaware            | Dover       |  |
| 9   | Florida             | Tallahassee |  |
| 10  | Georgia             | Atlanta     |  |
| 11  | Hawaii              | Honolulu    |  |

**Vocabulary exam** The vocabulary will be printed as displayed in the editor, except that the right column will be left empty and a third column for scoring is added. Settings used include font, row heights, and column widths. Make sure that the columns are narrow enough to fit on the page.

| KWordQuiz - ussc2.kvtml | Name:   | Date: |  |
|-------------------------|---------|-------|--|
| State                   | Capital | Score |  |
| 1 Alabama               |         |       |  |
| <sup>2</sup> Alaska     |         |       |  |
| 3 Arizona               |         |       |  |
| 4 Arkansas              |         |       |  |
| 5 California            |         |       |  |
| 6 Colorado              |         |       |  |
| Connecticut             |         |       |  |

**Flashcards** Two 3" x 5" cards per page. The cards will always be printed in landscape.

| State | Cap  | ital       |
|-------|------|------------|
| Ala   | bama | Montgomery |

# **Dialogs**

## 10.1 General Settings

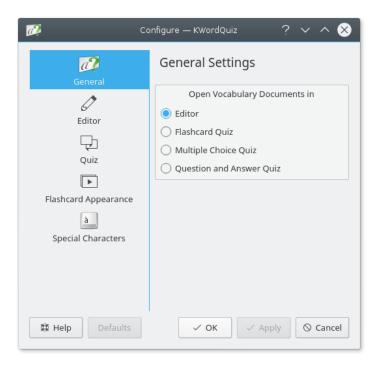

You can select what type of session a newly opened vocabulary should start in. Going directly to a quiz can prevent you from seeing any entries in advance.

## 10.2 Editor Settings

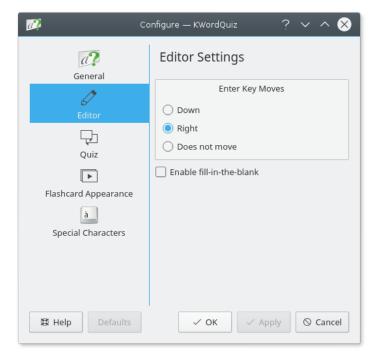

You can configure the behavior of the Enter key when working in the editor.

You can also select if the functions for Fill-in-the-blank should be activated. Turning them off will speed up performance a little.

## 10.3 Quiz Settings

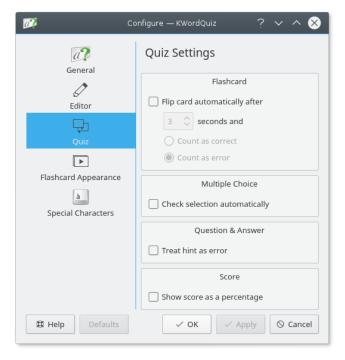

For flashcard sessions you can select if the cards should be flipped automatically, and if they should be counted as correct or incorrect. Enter a time delay in seconds for the automatic flipping.

For multiple choice sessions you can select if your choice should be checked immediately or if you have to select  $\mathbf{Quiz} \rightarrow \mathbf{Check}$  first.

For question & answer sessions you can select if questions where you use  $\mathbf{Quiz} \to \mathbf{Hint}$  should be counted as incorrect.

For all sessions you can select if the scores should be displayed as percentages instead of absolute numbers.

## 10.4 Flashcard Appearance Settings

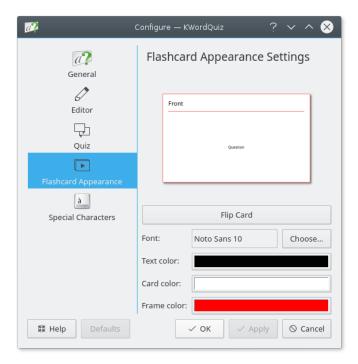

For flashcard sessions you can select the **Font**: and the colors of text, cards, and frames. Click the **Flip card** button to switch between the **Front** and the **Back** of the cards.

## **10.5** Special Characters Settings

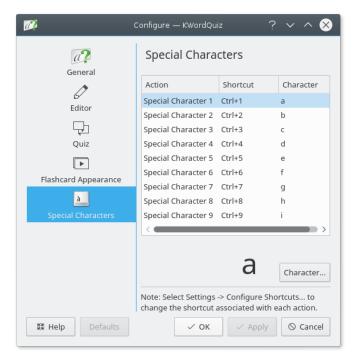

Nine configurable actions are available for insertion of special characters into the vocabulary. Select one of the actions in the list and then click the **Character...** button to select a character for that action. A larger preview of the current character is displayed.

Changing the keyboard shortcut associated with each action can be done by selecting **Settings** → **Configure Shortcuts...**.

Select **Defaults** to restore all settings to predefined defaults. Select **Apply** to make your changes without closing the dialog. Select **OK** to make your changes and close the dialog. Select **Cancel** to close the dialog without making any changes.

## 10.6 Column Settings

You can open this dialog from the menubar with **Vocabulary** → **Column Settings...** 

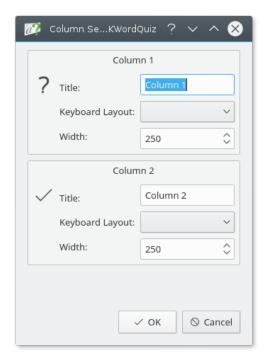

Use this dialog to define the column titles, keyboard layouts and widths of the vocabulary. Select **OK** to make your changes or **Cancel** to discard any changes.

## 10.7 Special Characters

Click the **Character...** button on the **Special Characters** page in KWordQuiz settings dialog to open this window.

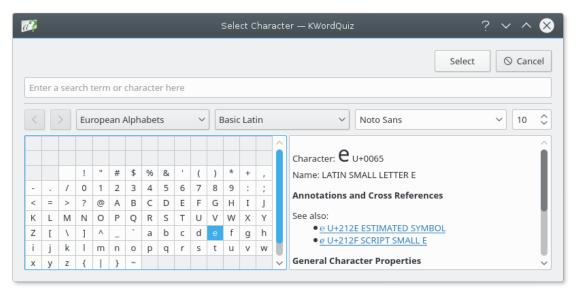

Use this dialog to select any special character you want to associate with the current special character action.

# **Credits and License**

### KWordQuiz

Program copyright 2003-2008 Peter B. Hedlund peter.hedlund@kdemail.net
Documentation copyright 2003-2008 Peter B. Hedlund peter.hedlund@kdemail.net
This documentation is licensed under the terms of the GNU Free Documentation License.
This program is licensed under the terms of the GNU General Public License.